**AudioCodes CPE & Access Gateway Products**

# **Configuration Guide AudioCodes 420HD IP Phone with Genesys® SIP Server**

**Document #: LTRT-21941**

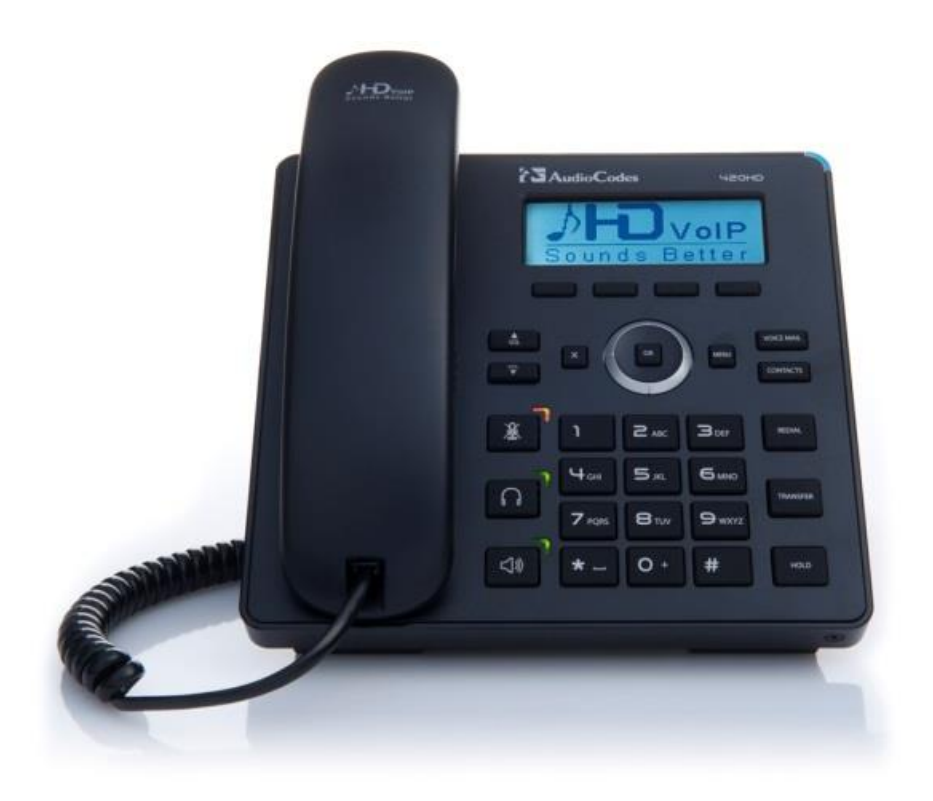

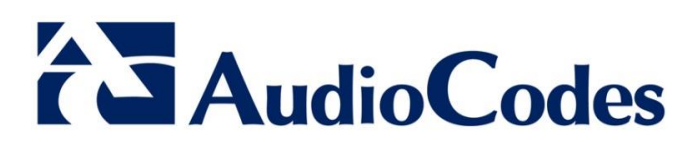

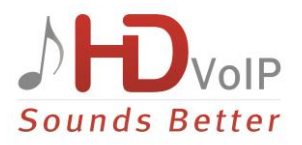

## **Table of Contents**

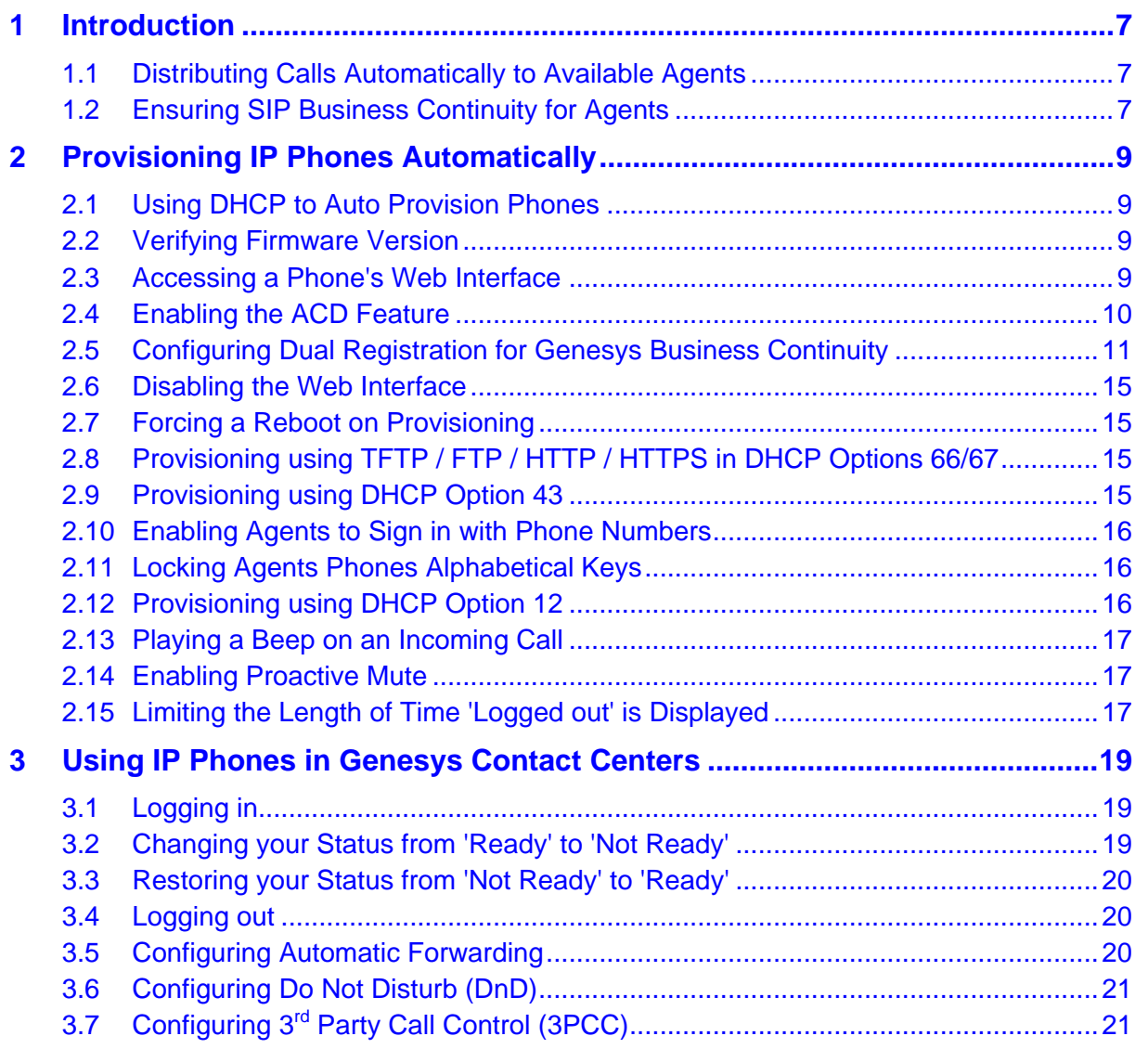

## **List of Figures**

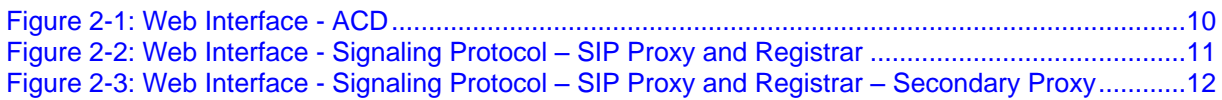

## **List of Tables**

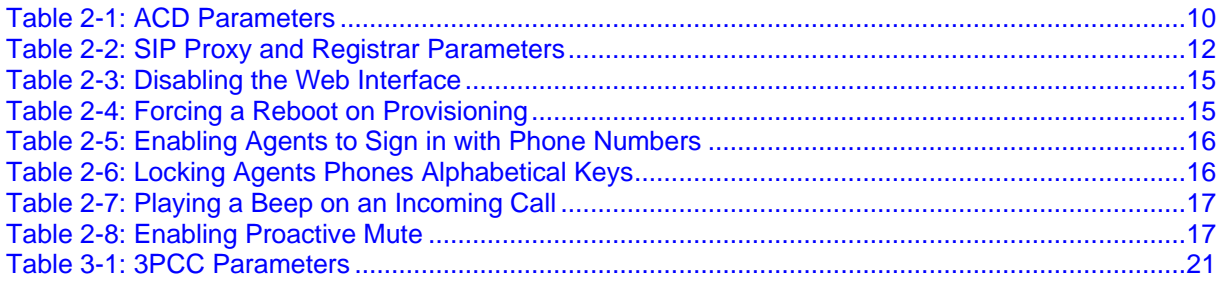

#### **Notice**

This document describes how to configure AudioCodes' 420HD IP Phone to operate in Genesys contact centers.

Information contained in this document is believed to be accurate and reliable at the time of printing. However, due to ongoing product improvements and revisions, AudioCodes cannot guarantee accuracy of printed material after the Date Published nor can it accept responsibility for errors or omissions. Updates to this document and other documents as well as software files can be viewed by registered customers at [www.audiocodes.com/downloads.](http://www.audiocodes.com/downloads)

> **© Copyright 2014 AudioCodes Ltd. All rights reserved.** This document is subject to change without notice.

> > Date Published: April-29-2014

#### **Trademarks**

AudioCodes, AC, AudioCoded, Ardito, CTI2, CTI<sup>2</sup>, CTI Squared, HD VoIP, HD VoIP Sounds Better, InTouch, IPmedia, Mediant, MediaPack, NetCoder, Netrake, Nuera, Open Solutions Network, OSN, Stretto, TrunkPack, VMAS, VoicePacketizer, VoIPerfect, VoIPerfectHD, What's Inside Matters, Your Gateway To VoIP and 3GX are trademarks or registered trademarks of AudioCodes Limited. All other products or trademarks are property of their respective owners.

#### **WEEE EU Directive**

Pursuant to the WEEE EU Directive, electronic and electrical waste must not be disposed of with unsorted waste. Please contact your local recycling authority for disposal of this product.

#### **Customer Support**

Customer technical support and service are generally provided by AudioCodes' Distributors, Partners, and Resellers from whom the product was purchased. For technical support for products purchased directly from AudioCodes, or for customers subscribed to AudioCodes Customer Technical Support (ACTS), contact [support@audiocodes.com.](mailto:support@audiocodes.com)

#### **Abbreviations and Conventions**

Each abbreviation, unless widely used, is spelled out in full when first used.

#### **Documentation Feedback**

AudioCodes continually strives to produce high quality documentation. If you have any comments (suggestions or errors) regarding this document, please fill out the Documentation Feedback form on our Web site at [http://www.audiocodes.com/downloads.](http://www.audiocodes.com/downloads)

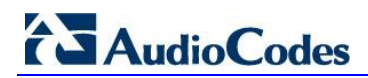

#### **Related Documentation**

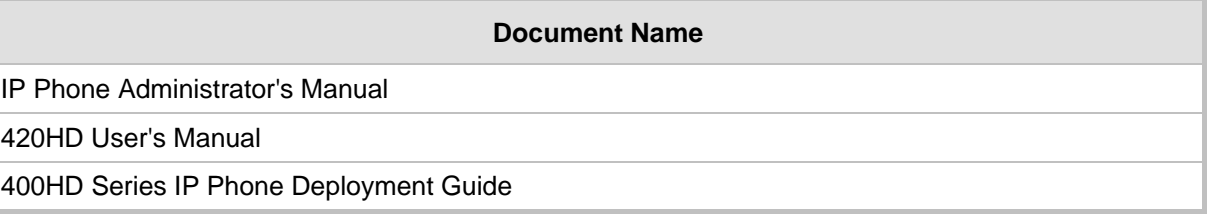

## <span id="page-6-0"></span>**1 Introduction**

This guide shows system administrators how to configure AudioCodes' 420HD IP Phone to operate with Genesys' SIP Server in a Genesys contact center.

The guide also shows contact center agents how to use their IP phone's ACD (Automatic Call Distribution) feature.

In contact centers, ACD is a key feature of CTI (Computer Telephony Integration). The feature automatically distributes incoming calls to a specific group of terminals that contact center agents use. Most ACD functionality is the SIP Server's responsibility, but the IP phones must publish presence status (LOGIN / LOGOUT / AVAILABLE / UNAVAILABLE) for the SIP Server to make call distribution decisions.

## <span id="page-6-1"></span>**1.1 Distributing Calls Automatically to Available Agents**

Automatic Call Distribution (ACD) systems allow companies that handle a large number of incoming phone calls to direct the callers to a company employee who is able to talk at the earliest opportunity.

The ACD feature is typically implemented in contact centers encountering large numbers of incoming customer calls that must be distributed to available agents to provide immediate support to callers. The feature automatically directs incoming calls to agents working in the contact center whose presence status is 'Available' rather than unavailable. The feature's main benefit is therefore to reduce the time customers are kept waiting for service and thereby improve customer service.

AudioCodes' IP phones seamlessly interwork with Genesys' SIP Server to support the ACD feature. Once an agent signs in on their phone to ACD, their status is set to 'Available' and synchronized with Genesys' Server. Incoming calls are directed to an agent whenever their status becomes 'Available'.

## <span id="page-6-2"></span>**1.2 Ensuring SIP Business Continuity for Agents**

AudioCodes' 420HD IP phone supports dual registration for integrating into Genesys' SIP Business Continuity architecture.

SIP Business Continuity provides the ability for a group of agents to continue offering critical business functions to customers in the event of a loss of all Genesys components running at a particular site.

The SIP Business Continuity architecture uses a synchronized, two-site deployment, where Genesys switch and server components are mirrored at each site in an active-active configuration, so that any agent can log in to either switch, at any time.

In a standalone SIP Server configuration with Business Continuity mode activated, AudioCodes 420HD IP phone will register on two sites simultaneously (i.e., register on both peer SIP Servers at the same time).

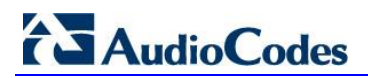

**Reader's Notes**

## <span id="page-8-0"></span>**2 Provisioning IP Phones Automatically**

This section shows system administrators how to quickly set up AudioCodes' IP phones to operate with a Genesys SIP Server in a Genesys contact center.

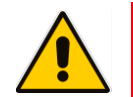

**Note:** This section is for system administrators only. If you're a hotline agent, skip to Section [3.](#page-18-0)

## <span id="page-8-1"></span>**2.1 Using DHCP to Auto Provision Phones**

After connecting the LAN ports of your phones to the IP network and then connecting the phones to the power supply, the phones will *by default* send a request to the Genesys contact center's network server which will then automatically allocate an IP address and send configuration information to each phone.

Make sure that the DHCP (Dynamic Host Configuration Protocol) options in your contact center's DHCP server are correctly configured.

For detailed information on how to set up the DHCP server, see the *Administrator's Manual*  or *400HD Series IP Phone Deployment Guide.*

## <span id="page-8-2"></span>**2.2 Verifying Firmware Version**

After automatic provisioning, make sure the phone's firmware version is correct.

- **To verify firmware version:**
- Navigate to the Firmware Status screen in the phone's LCD (**MENU** key > Status > **Firmware Status**):

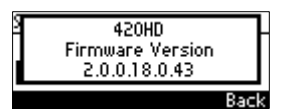

## <span id="page-8-3"></span>**2.3 Accessing a Phone's Web Interface**

Use a standard Web browser such as Microsoft® Internet Explorer® to access any phone's Web interface. Use the phone's IP address as the URL.

**To obtain the phone's IP address:**

 Access the Network Status screen in the phone's LCD (**MENU** key > **Status** > **Network Status**) and navigate down to **IP Address**:

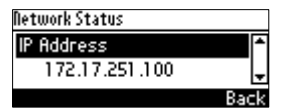

**To access the phone's Web interface:** 

**1.** Open the Web browser and in the URL address field enter the phone's IP address (for example, **http://10.22.13.118** or **https://10.22.13.118**):

http://10.22.13.118

The Web login window opens.

## **AudioCodes**

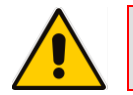

**Note:** The default User Name and Password are **admin** and **1234** respectively.

- **2.** Alternatively, if your DHCP and DNS servers are synchronized, you can access the phone Web browser using the following method: **http://<Phone Model>-<MAC Address>.<Domain Name>**  E.g. http://440hd-001122334455.corp.YourCompany.com
- **3.** Enter the User Name and Password, and then click **OK**.

## <span id="page-9-0"></span>**2.4 Enabling the ACD Feature**

This section shows how to enable the ACD (Automatic Call Distribution) feature on the phone using either the Web interface or the Configuration File. The feature distributes incoming calls to agents' phones on the basis of agent availability and unavailability.

- **To configure the ACD server using the Web interface:**
- **1.** In the Web interface, access the ACD page (**Configuration** tab > **Advanced Applications** > **ACD**):

<span id="page-9-1"></span>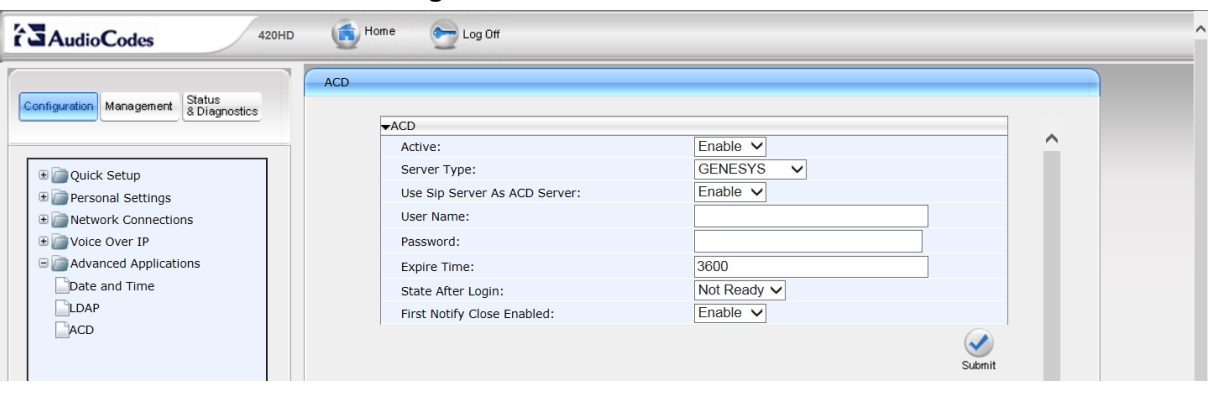

**Figure 2-1: Web Interface - ACD**

**2.** Configure the parameters using [Table 2-1](#page-9-2) below as reference.

#### **To configure the ACD server using the Configuration File:**

Define a path and configure the parameters using the table below as reference.

**Table 2-1: ACD Parameters**

<span id="page-9-2"></span>

| <b>Parameter</b>                                                             | <b>Description</b>                                                                                                    |
|------------------------------------------------------------------------------|----------------------------------------------------------------------------------------------------|
| Active<br>[voip/services/ACD/enabled]                                        | From the 'Active' drop-down, choose Enable.<br>[0] Disable (default)<br>п<br>[1] Enable<br>$\blacksquare$                                             |
| Server Type<br>[voip/services/ACD/server_type]                               | From the 'Server Type' drop-down, choose GENESYS.                                                                                                    |
| Use Sip Server As ACD Server<br>[voip/services/ACD/server use sip<br>server] | From the drop-down, choose <b>Enable</b> .<br>[0] Disable<br>п<br>[1] Enable<br>п                                                                     |
| Server Address<br>[voip/services/ACD/server_address]                         | Displayed only when 'Use SIP Server As ACD Server' is<br>set to Disable (see previous). Defines the IP address of<br>the ACD server. Default: 0.0.0.0 |

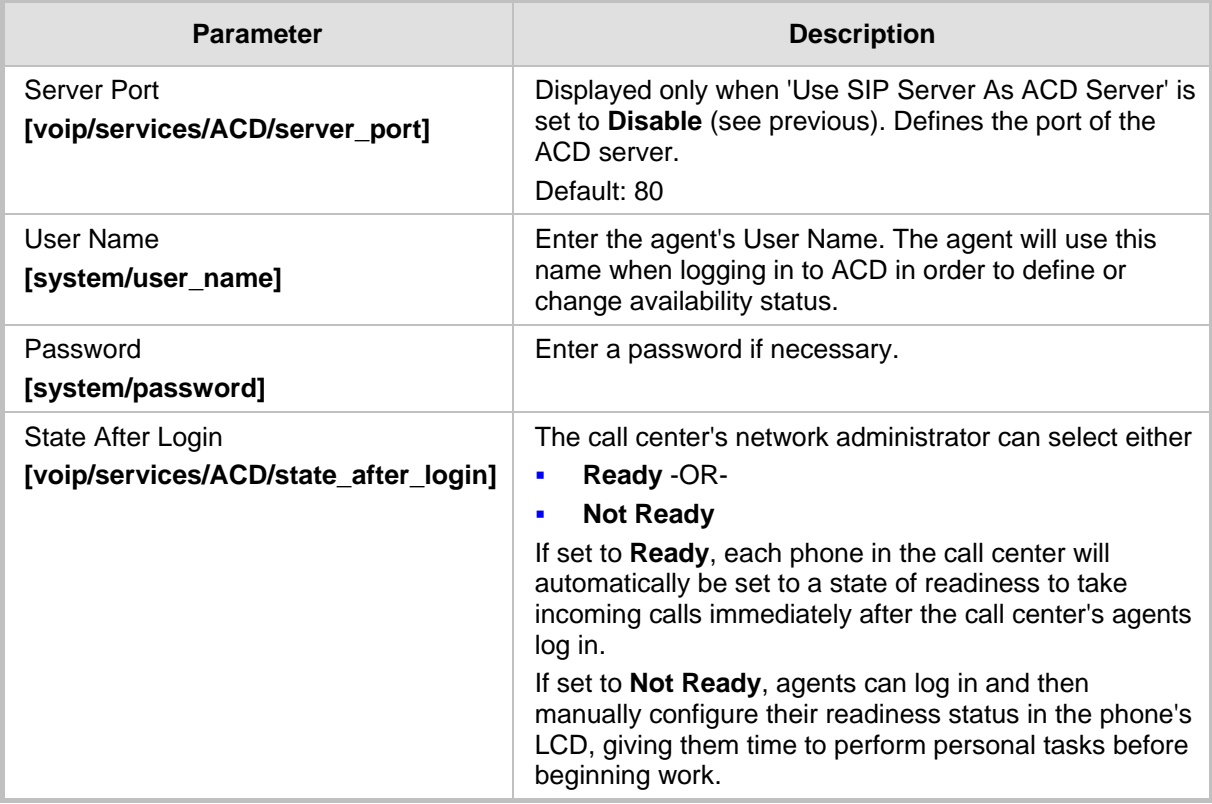

#### <span id="page-10-0"></span>**2.5 Configuring Dual Registration for Genesys Business Continuity**

This section shows how to configure dual registration for Genesys SIP Business Continuity, using the Web interface or Configuration File.

#### **To configure using the Web Interface:**

aling Protocol

<span id="page-10-1"></span>**1.** In the Web interface, access the SIP Proxy and Registrar section in the Signaling Protocol screen (**Configuration** menu > **Voice Over IP** > **Signaling Protocol**):

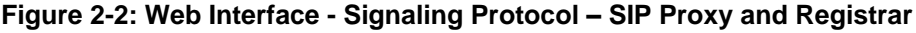

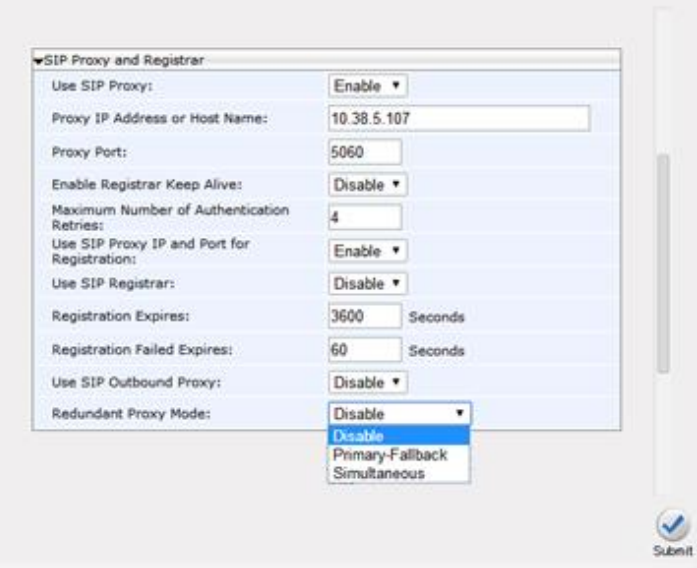

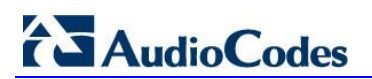

aling Protocol

<span id="page-11-0"></span>**Figure 2-3: Web Interface - Signaling Protocol – SIP Proxy and Registrar – Secondary Proxy**

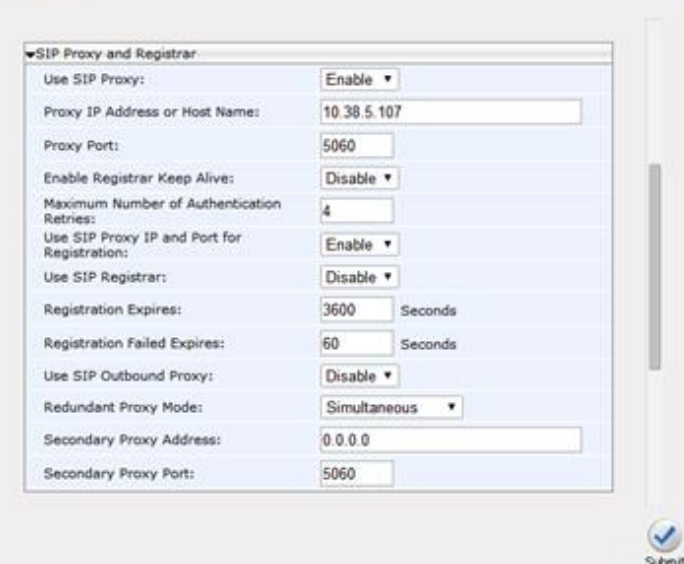

**2.** Configure the parameters using table below as reference.

#### **To configure using Configuration File:**

Use the table below as reference.

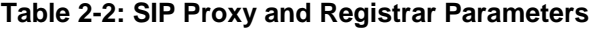

<span id="page-11-1"></span>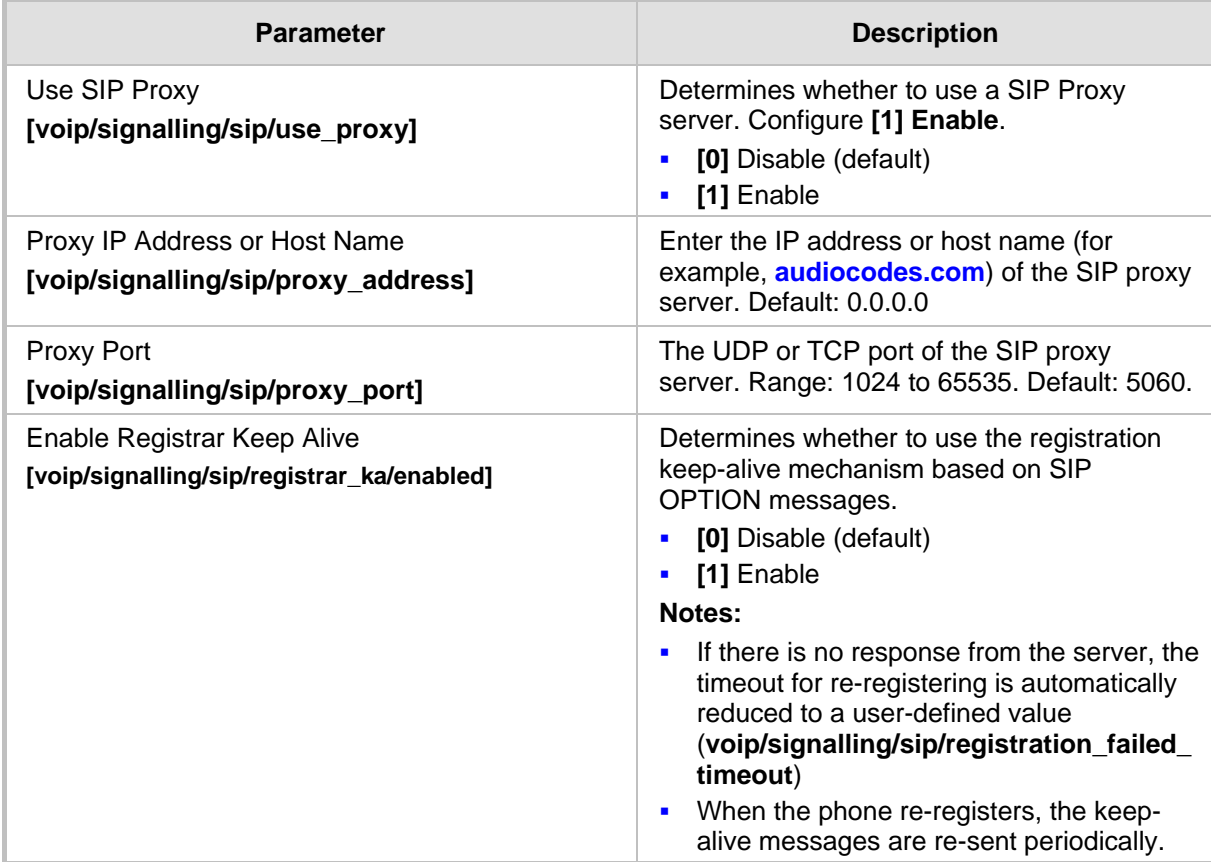

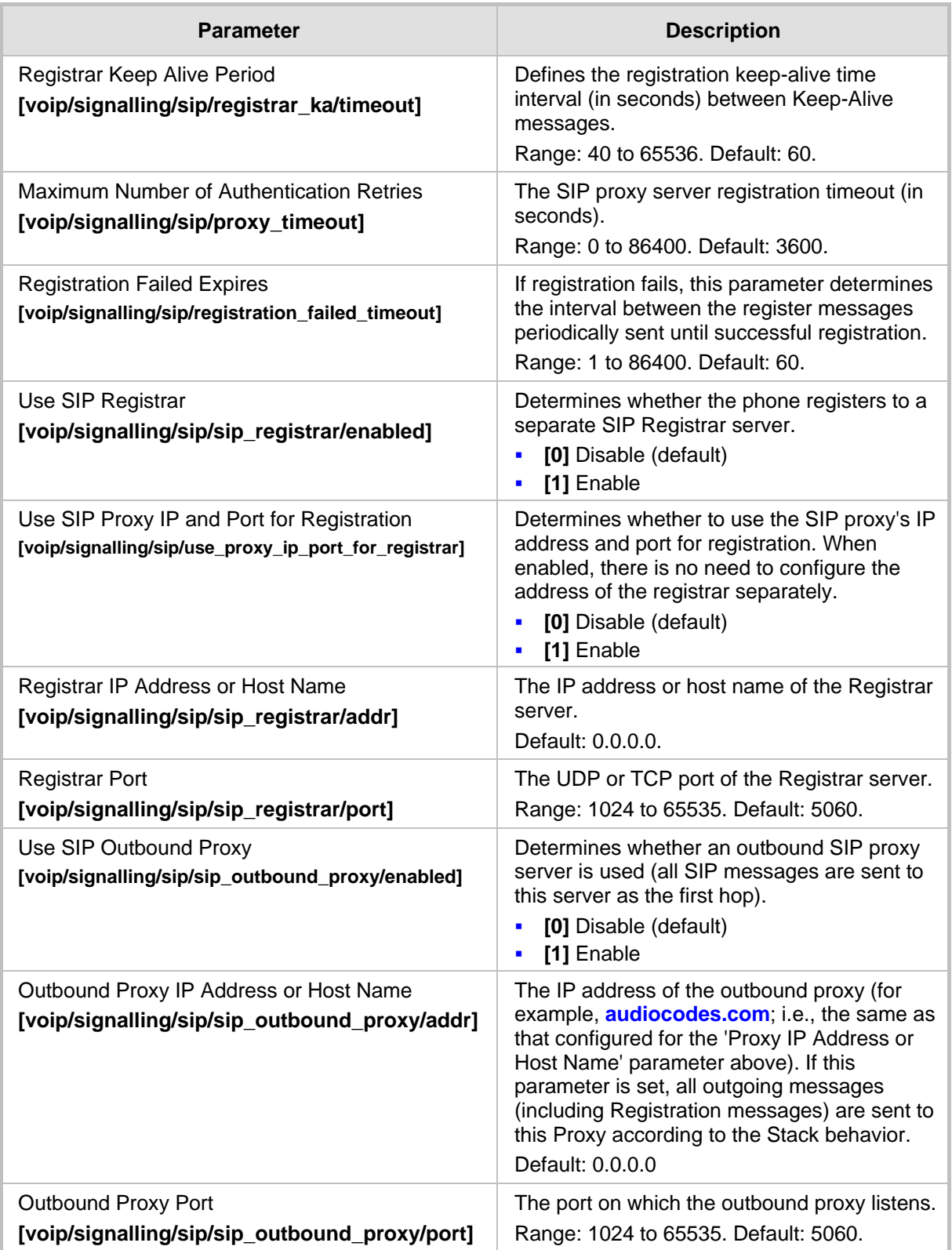

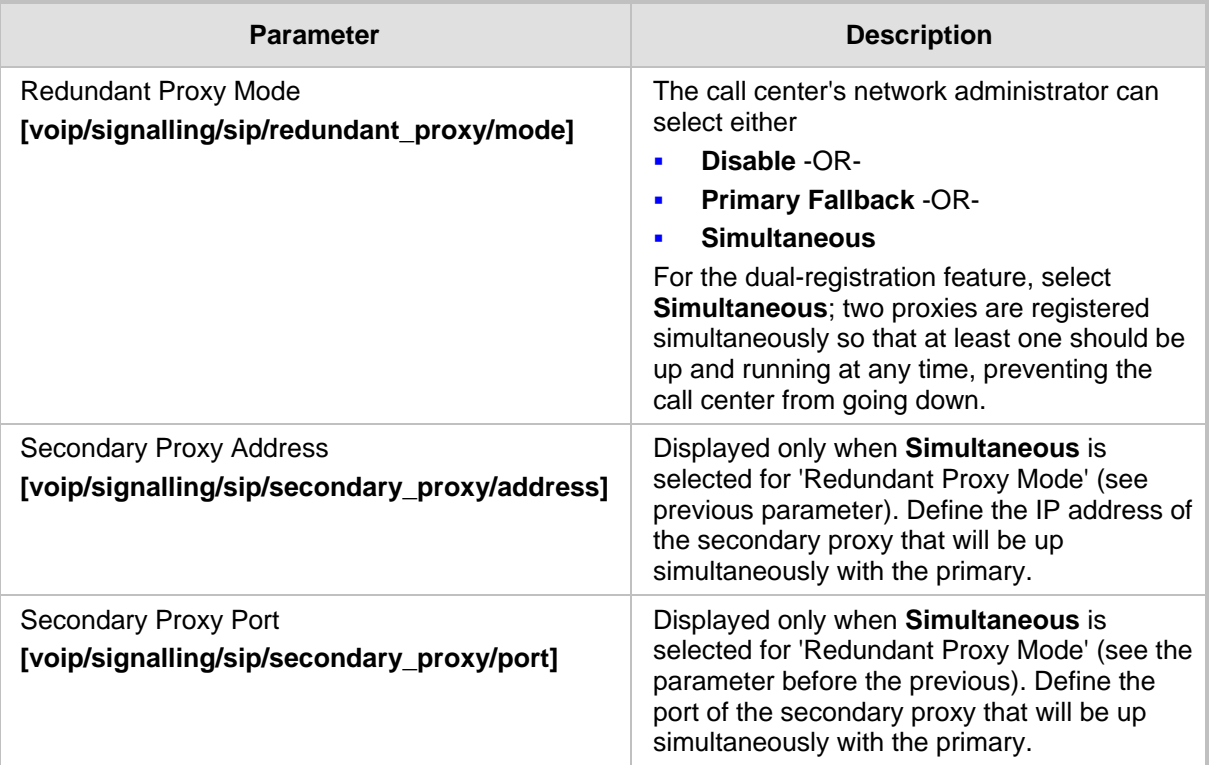

## <span id="page-14-0"></span>**2.6 Disabling the Web Interface**

This feature lets the call center's network administrator block Web interface access to agents employed in the call center.

#### **To disable access using Configuration File:**

Use the table below as reference.

#### **Table 2-3: Disabling the Web Interface**

<span id="page-14-4"></span>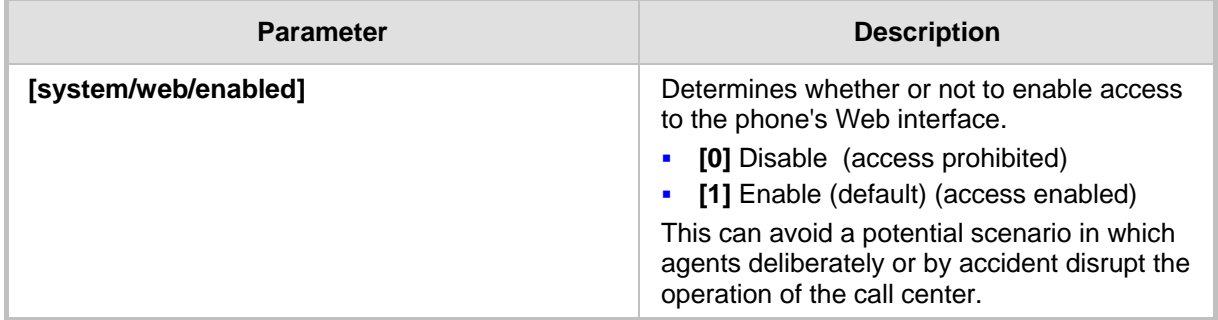

#### <span id="page-14-1"></span>**2.7 Forcing a Reboot on Provisioning**

This feature lets the call center's network administrator configure a forced reboot on agents' phones after provisioning.

#### **To force a reboot on provisioning using Configuration File:**

Use the table below as reference.

#### **Table 2-4: Forcing a Reboot on Provisioning**

<span id="page-14-5"></span>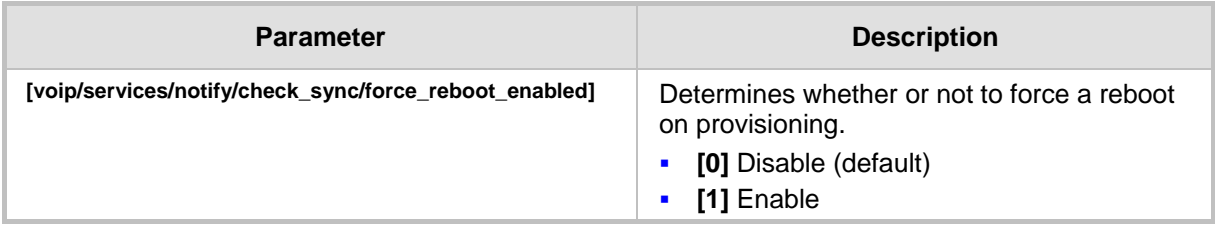

#### <span id="page-14-2"></span>**2.8 Provisioning using TFTP / FTP / HTTP / HTTPS in DHCP Options 66/67**

This feature lets network administrators enable phones to be automatically provisioned when the phones are plugged in, using TFTP / FTP / HTTP / HTTPS in DHCP Options 66/67.

## <span id="page-14-3"></span>**2.9 Provisioning using DHCP Option 43**

This feature lets network administrators enable phones to be automatically provisioned when the phones are plugged in, using DHCP Option 43.

## <span id="page-15-0"></span>**2.10 Enabling Agents to Sign in with Phone Numbers**

This feature lets the call center administrator power up all phones without setting a valid SIP account. When an agent then wants to use their phone, they register to the network with their phone number.

#### **To enable the feature using Configuration File:**

Use the table below as reference.

#### **Table 2-5: Enabling Agents to Sign in with Phone Numbers**

<span id="page-15-3"></span>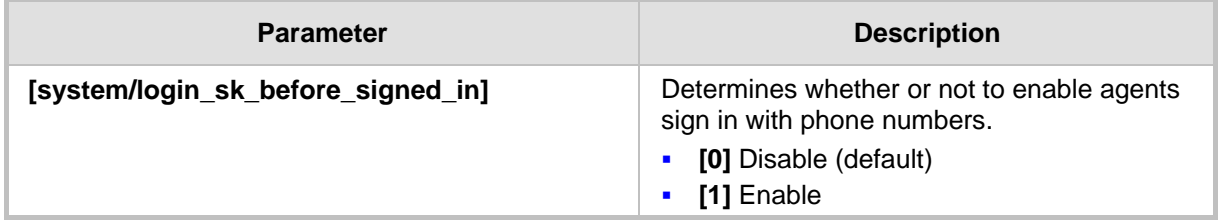

## <span id="page-15-1"></span>**2.11 Locking Agents Phones Alphabetical Keys**

This feature lets call center network administrators lock agents' phones' alphabetical (nonnumerical) keys so that only numerical keys are available to them. This feature provides call centers the option to limit agents to work-specific tasks. The feature reduces private activity on the part of agents. Agents cannot, for example, add contacts to a personal directory.

When this feature is enabled, agents can only use numbers. Only two menus are available in agents phones LCDs:

- **■** Status
- **Administration**
- **To lock alphabetical keys using Configuration File:**
	- Use the table below as reference.

#### **Table 2-6: Locking Agents Phones Alphabetical Keys**

<span id="page-15-4"></span>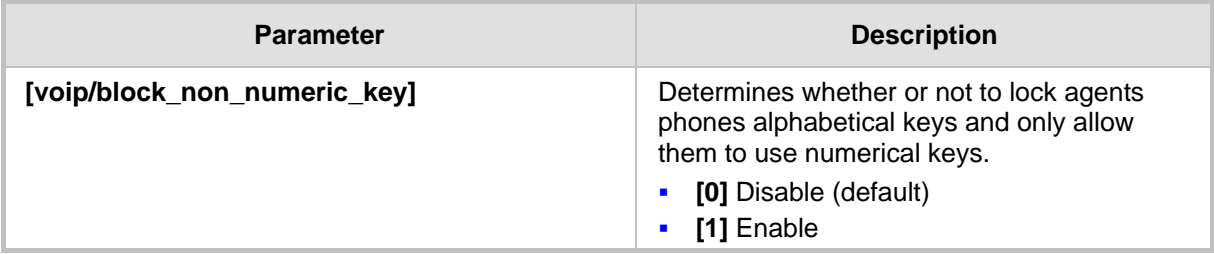

## <span id="page-15-2"></span>**2.12 Provisioning using DHCP Option 12**

This feature lets call center network administrators enable automatic provisioning using DHCP Option 12. The hostname is replaced by the agent's phone number after SIP registration.

## <span id="page-16-0"></span>**2.13 Playing a Beep on an Incoming Call**

This feature lets call center network administrators configure a beep to be played when a call comes in if auto-answer is configured. The beep is played on both speaker and headset. Agents will know from the beep that they have an incoming call to attend to.

#### **To configure playing a beep using Configuration File:**

Use the table below as reference.

<span id="page-16-3"></span>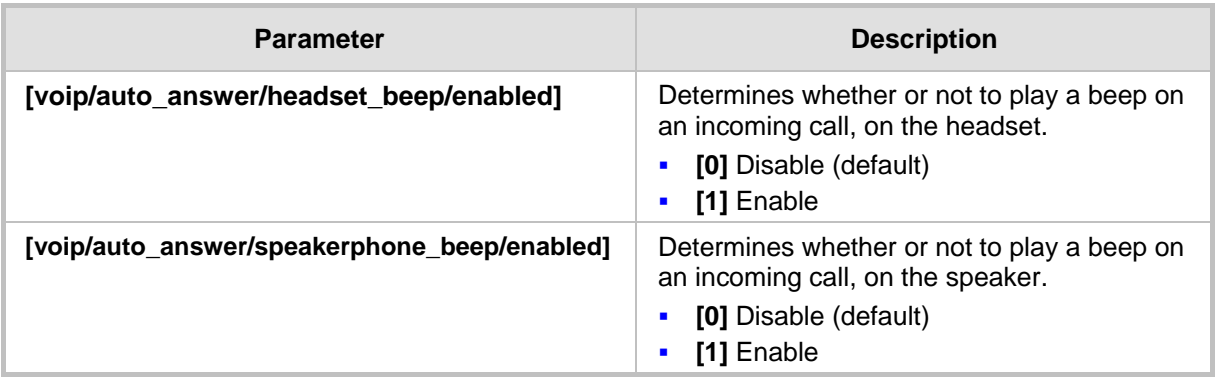

#### **Table 2-7: Playing a Beep on an Incoming Call**

#### <span id="page-16-1"></span>**2.14 Enabling Proactive Mute**

This feature lets call center network administrators enable a proactive mute when calls come in so that when they come in, callers cannot hear the agents until the agents unmute by pressing the **Mute** button. The feature can protect call centers from agent conduct that might be offensive to callers. Agents may for example pass an offensive remark to one another about a caller whose call is coming in, without realizing the caller can hear.

#### **To enable proactive mute using Configuration File:**

Use the table below as reference.

#### **Table 2-8: Enabling Proactive Mute**

<span id="page-16-4"></span>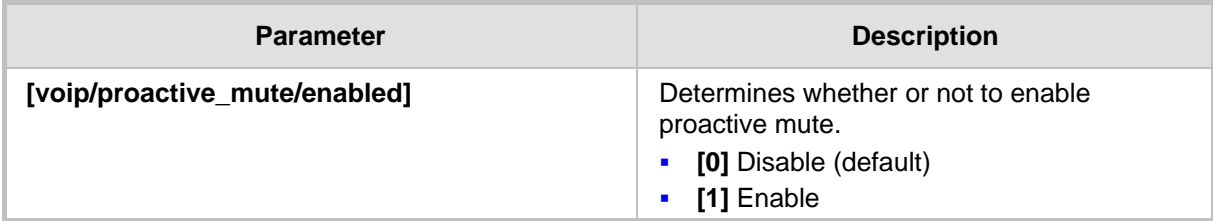

## <span id="page-16-2"></span>**2.15 Limiting the Length of Time 'Logged out' is Displayed**

This feature lets call center network administrators limit the length of time the 'Logged out' message is displayed after agents log out. When agents log out, the 'Logged out' message will only be displayed in the phone's idle screen for the length of time (in seconds) configured by the call center network administrator, following which it will disappear.

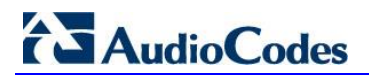

**Reader's Notes**

## <span id="page-18-0"></span>**3 Using IP Phones in Genesys Contact Centers**

This section shows how to use AudioCodes IP phones in Genesys contact centers.

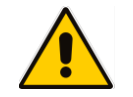

**Note:** The section is intended mainly for agents / hotline operators.

## <span id="page-18-1"></span>**3.1 Logging in**

This section shows you how to log in to the phone. Log in immediately after starting a shift.

#### **To log in to the phone:**

**1.** When the phone's LCD is in idle mode (Logged Out), press the **Login** softkey; the Log In screen is displayed:

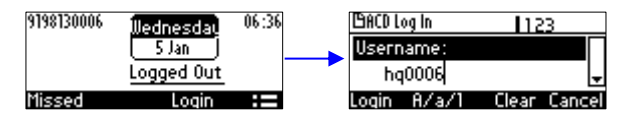

- **2.** Enter your Username. Obtain it from your system administrator. Press the **A/a/1**  softkey successively to navigate to and select the alphanumerical mode you require (**abc**, **ABC**, or **Abc**).
- **3.** Scroll down and enter your Password.

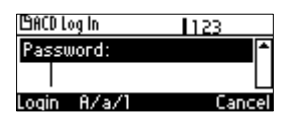

**4.** Press the **Login** softkey; the Ready idle screen is displayed.

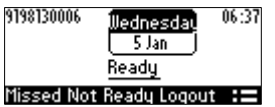

You're now available to take incoming calls. Incoming calls from now on will be directed to your phone.

## <span id="page-18-2"></span>**3.2 Changing your Status from 'Ready' to 'Not Ready'**

In the course of a shift, you may need to leave your desk for a break or to attend to other issues. Before leaving your desk, change your status to 'Not Ready' (unavailable) so that calls coming in to the contact center will not be sent to you.

- **To change your status to 'Not Ready':**
- **1.** In the idle screen, press the **Not Ready** softkey; the Ready indication changes to Not Ready:

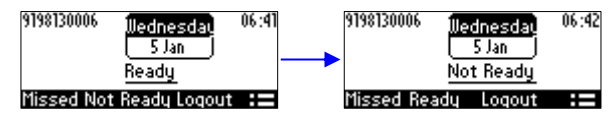

## <span id="page-19-0"></span>**3.3 Restoring your Status from 'Not Ready' to 'Ready'**

When you return to your desk after taking a break or after attending to an external issue, it's important to restore your status to 'Ready' and resume work.

- **To restore your status to 'Ready':**
- In the idle screen, press the **Ready** softkey; the Not Ready indication changes to Ready.

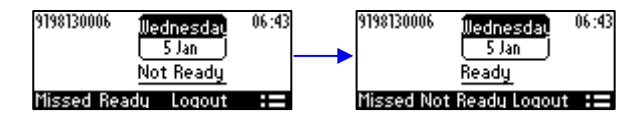

## <span id="page-19-1"></span>**3.4 Logging out**

At the end of your shift, log out of the phone.

- **To log out of the phone:**
- In the idle screen, press the **Logout** softkey; the Logged Out indication is displayed:

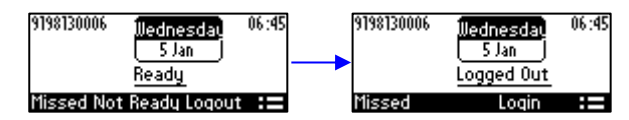

## <span id="page-19-2"></span>**3.5 Configuring Automatic Forwarding**

When you leave your workstation you can configure the phone so that any incoming calls will be forwarded.

#### **To configure automatic forwarding:**

**1.** In the idle screen, press the **:=** softkey; the Command Menu opens.

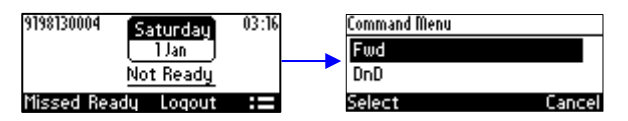

**2.** Select the **Fwd** option; the Automatic Forward screen opens.

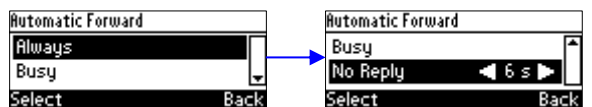

- **3.** Select the **Always** option or scroll down and select the **Busy** or **No Reply** option.
- **4.** Enter the **Number to Forward** to, or scroll down and select **Select from Directory** in which you can choose a contact number to forward calls to.

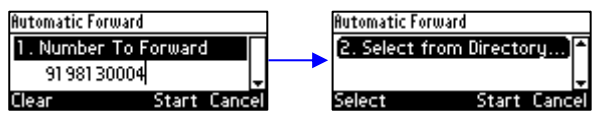

**5.** In the idle screen to which you're returned, view the foward indication:

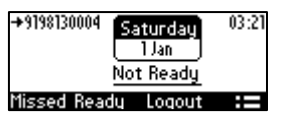

## <span id="page-20-0"></span>**3.6 Configuring Do Not Disturb (DnD)**

You can configure the phone so that no incoming calls will disturb you.

- **To configure DnD:**
- **1.** In the idle screen, press the := softkey; the Command Menu opens.

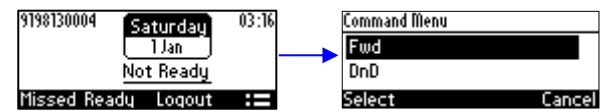

**2.** Scroll down and select the **DnD** option:

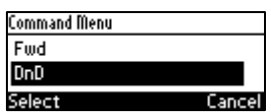

**3.** In the idle screen to which you're returned, view the DnD indication:

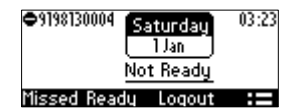

## <span id="page-20-1"></span>**3.7 Configuring 3 rd Party Call Control (3PCC)**

The 3PCC feature lets users control phones remotely from computer applications. 3PCC always supports the following functions:

- **MakeCall (call initiation/setup)**
- **Release**
- **Hold**
- **Retrieve**
- **Transfer**
- **Consult**
- **Conference**
- **To configure 3PCC using Configuration File:**
	- Use the table below as reference.

#### **Table 3-1: 3PCC Parameters**

<span id="page-20-2"></span>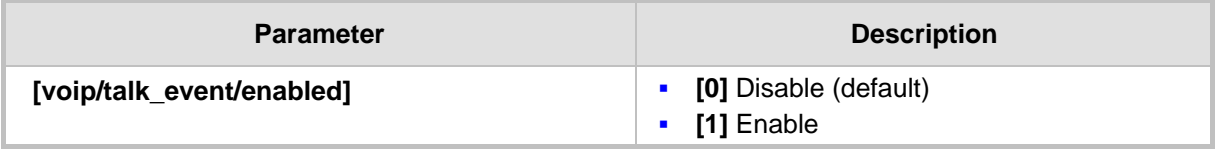

**AudioCodes CPE & Access Gateway Products**

# **Configuration Guide**

# **AudioCodes 420HD IP Phone with Genesys SIP Server**

**Document #: LTRT-21941**

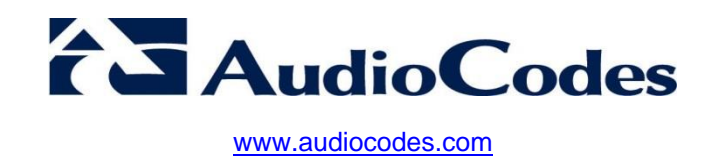